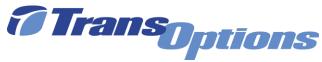

# GoForGood Download Tutorial (Google Play Version)

### Step I: Downloading the App

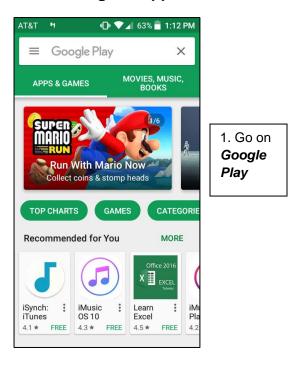

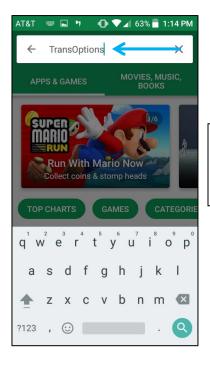

2. Type GoForGood or TransOptions in search box

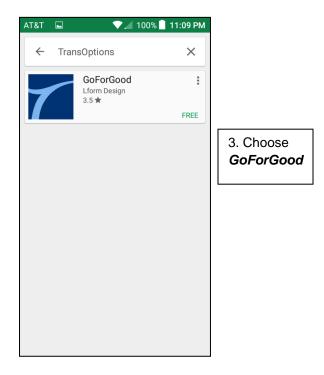

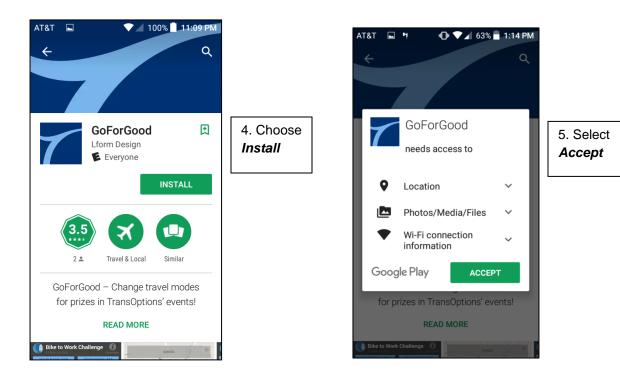

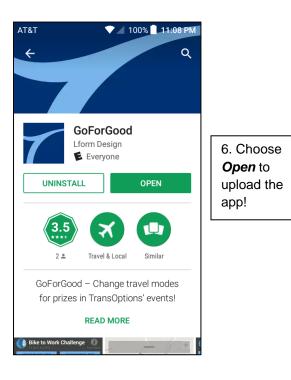

# **Step II: Registration**

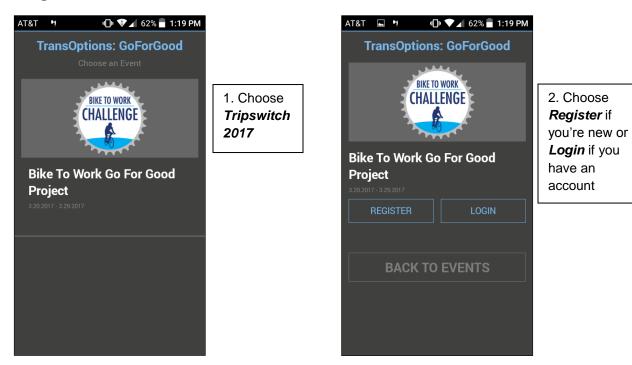

| AT&T I I I CON I 1:20 PM<br>TransOptions: GoForGood |  |
|-----------------------------------------------------|--|
| * indicates a required field<br>Register Now        |  |
| First Name * Last Name                              |  |
| * Email Address                                     |  |
| * Enter a password, minimum 8 characters            |  |
| * Confirm Password                                  |  |
| * Home ZIP Code * Work ZIP Code                     |  |
| * Phone Number                                      |  |
| CHANGE PROFILE IMAGE                                |  |
| REGISTER NOW!                                       |  |

3. Type down the information required on the screen

## Step III: Tracking Your Trip

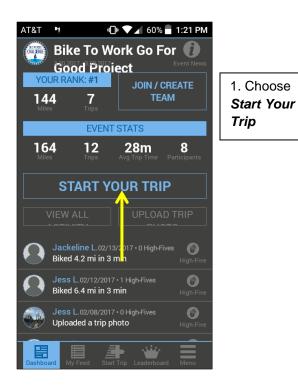

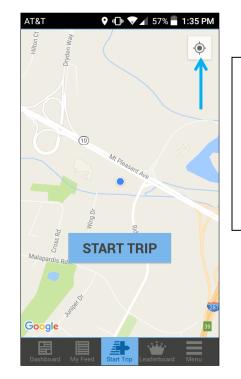

2. Select the location feature to show where you're at and begin your journey by selecting *Start Trip!* 

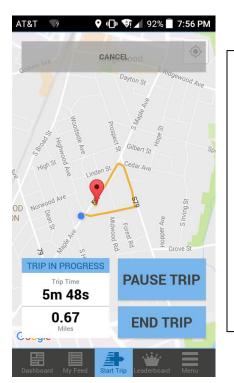

3. During your trip, you can look at mileage, time and where you have gone. You can also *Pause, End, or Cancel* your trip. (You must ride at least a ½ mile to upload your trip on *GoforGood*)

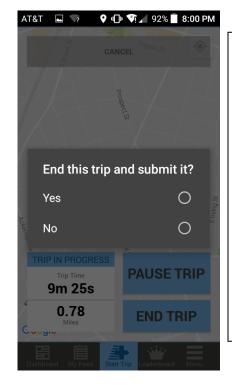

4. When you finish your trip, select End Trip. As long as your trip is at least a half mile, the app will ask if you want to end the trip and submit it. Select Yes and your trip will be automatically uploaded!

#### **Step IV: Using Other Features**

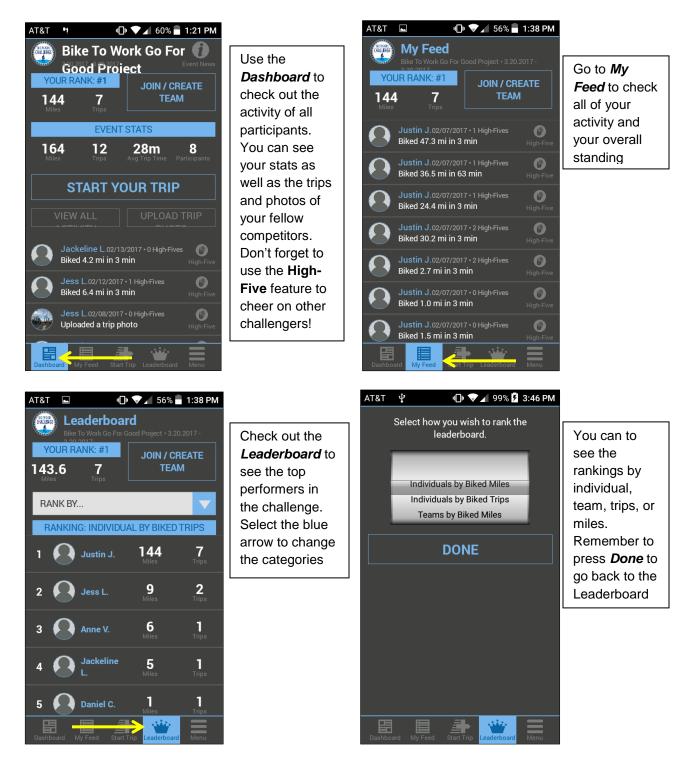

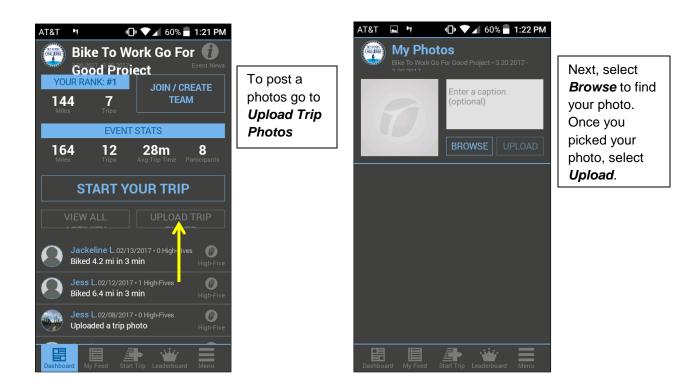

| AT&T ⊾               | 🗐 💎 🖌 56% 🖥 1:38 PM |
|----------------------|---------------------|
|                      | Event Activity Feed |
| YOUR RANK:           | Event Photos        |
| 143.6 7<br>Miles Tri | My Photos           |
| RANK BY              | My Team             |
| RANKING: INI         | My Account          |
| 1 💽 Justi            | Event Info          |
|                      | Contact             |
| 2 Jess               | Rules               |
| 3 💽 Anne             | Prizes              |
| . A Jack             | FAQs                |
| 4 L.                 | Sponsors            |
| 5 Dani               |                     |
| Dashboard My Feed    | Start Trip          |

Go to *Menu* for additional features, such as your account, rules, prizes, FAQs, our sponsors and much more!